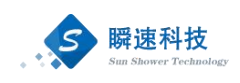

# 南京农业大学货物服务快速 采购系统操作手册

供  $\overrightarrow{W}$ 商 分 册

上海瞬速信息技术有限公司

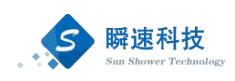

目录

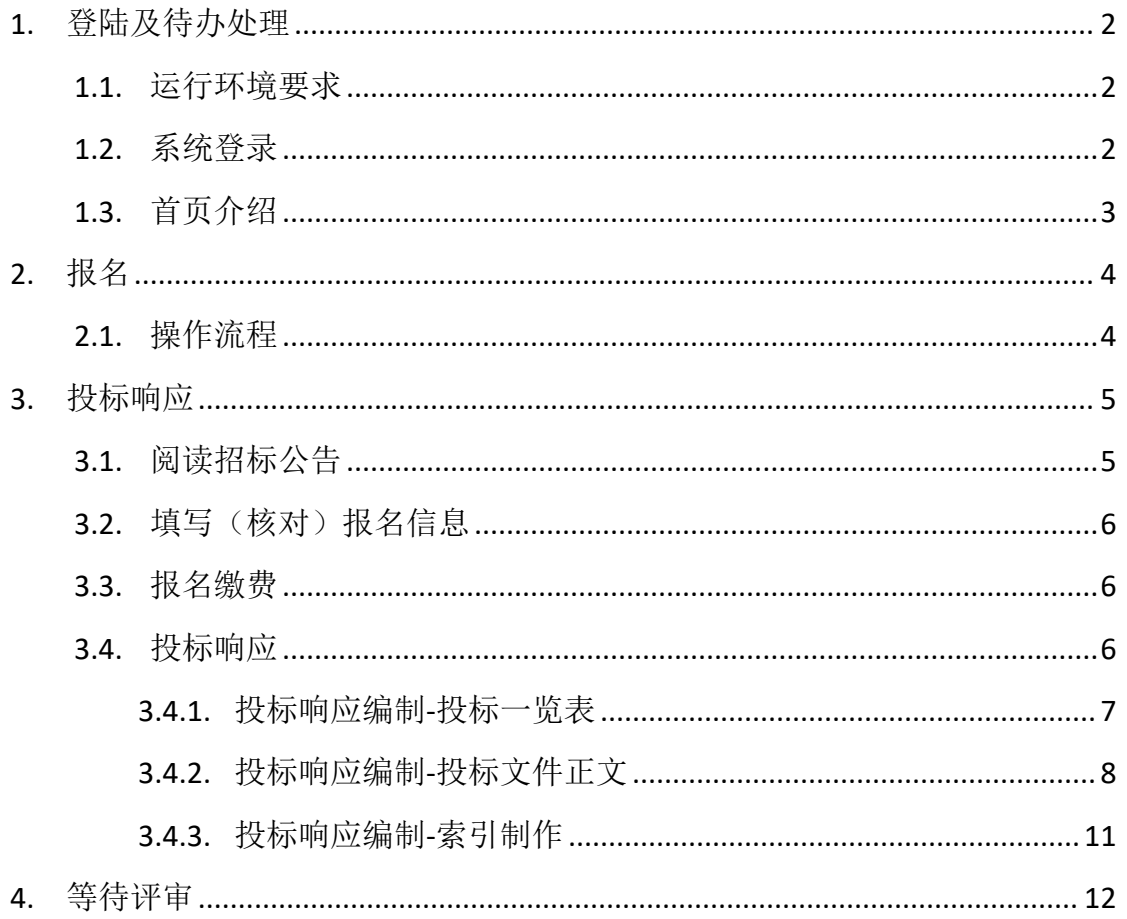

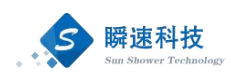

## <span id="page-2-0"></span>**1.** 登陆及待办处理

#### <span id="page-2-1"></span>**1.1.**运行环境要求

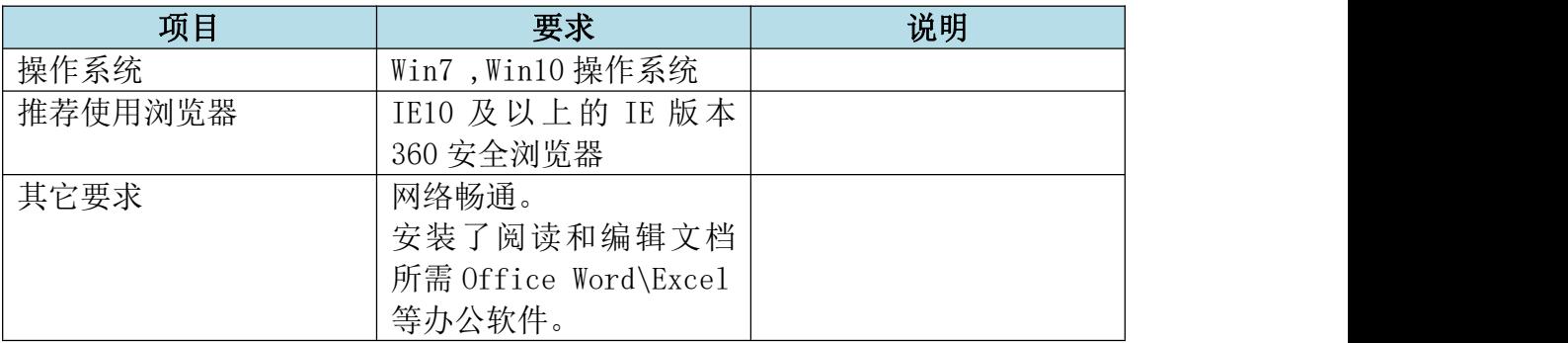

## <span id="page-2-2"></span>**1.2.**系统登录

- 1、在浏览器中访问: http://czzx.njau.edu.cn/
- 2、从校外用户登陆入口进入,如下图所示

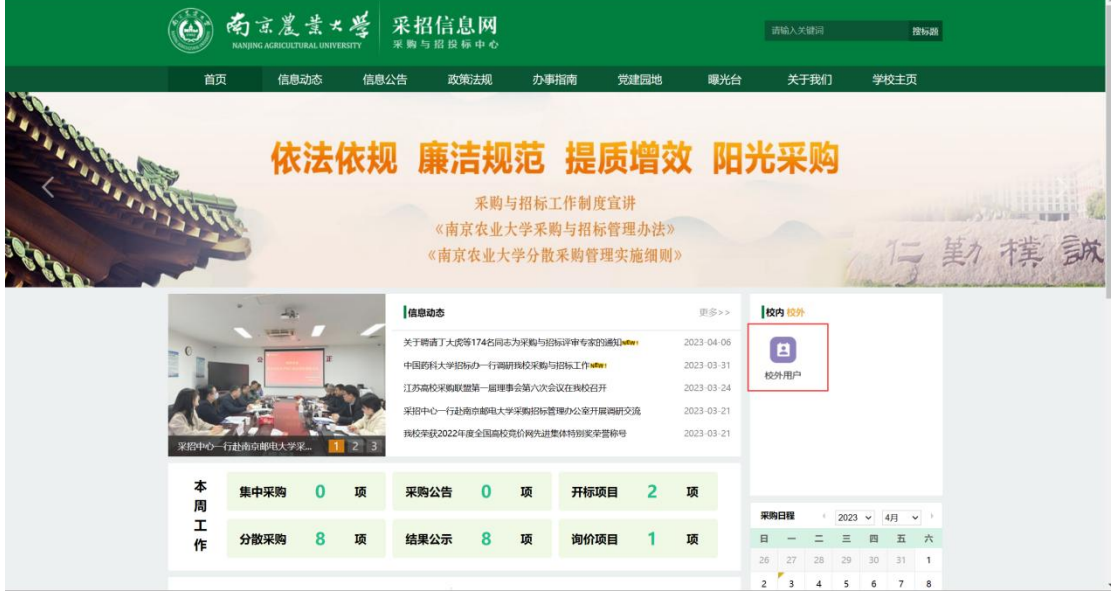

3、输入用户名及密码即可登陆系统。

说明:用户名一般为公司的统一社会信用代码。

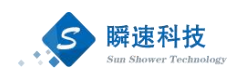

## <span id="page-3-0"></span>**1.3.**首页介绍

登陆完成后显示的主界面如下图,系统的主界面按照功能划分为 A、B、C 三个操作区域,如下图:

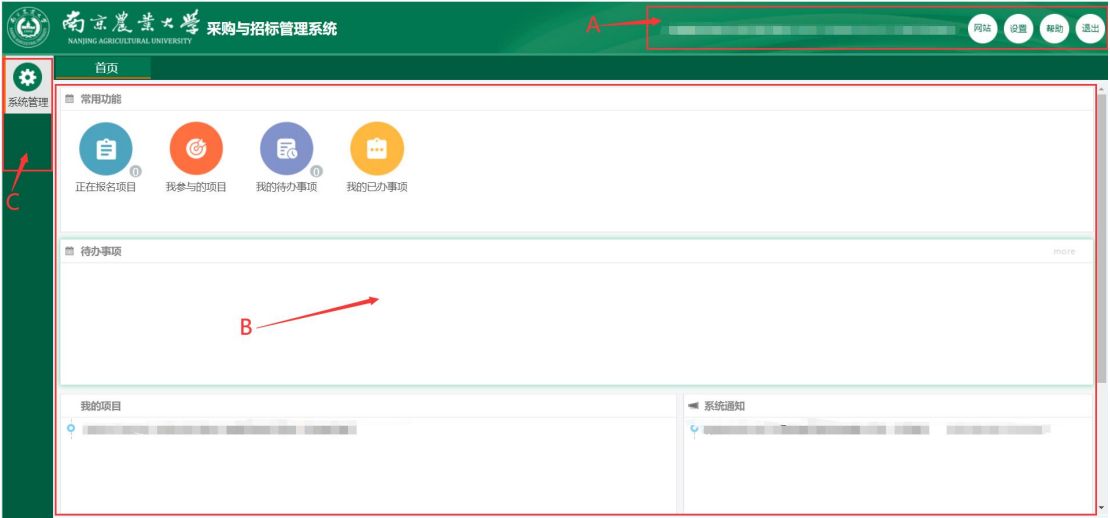

(一)A:系统功能菜单区

这个区域显示的是系统的功能菜单,当前有四个:

1. 网站:跳转南京农业大学采招信息网。

2. 设置: 提供用户修改密码。

3. 帮助: 为用户提供帮助说明。

4. 退出:点击退出到系统登录界面。

(二)B:自定义操作内容提醒区

这个区域显示的角色可用的一些提醒信息,通常使用的有:常用功能、待办 事项、系统通知、我的项目等信息。

操作区域的布局和位置根据个人喜好,可以拖动重新排放。

(三)C:系统模块菜单区

该区域显示的是当前操作员所具备的模块菜单,鼠标悬浮会提示下一级的子 菜单。

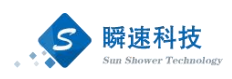

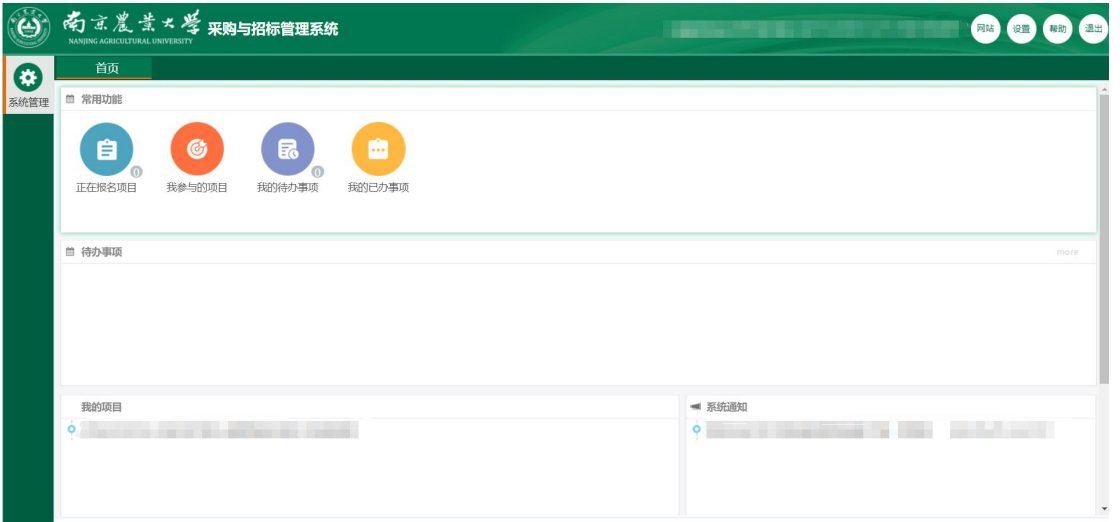

- 1. 常用功能:显示当前可报名的项目,点击进入可查看具体信息和报名。
- 2. 待办事项:显示用户当前的待办事项。
- 3. 系统通知:显示当前的系统通知信息。
- 4. 我的项目:显示当前用户之前参与过的项目。

## <span id="page-4-0"></span>**2.** 报名

## <span id="page-4-1"></span>**2.1.**操作流程

供应商登陆之后,点击报名的项目,找到需要报名的项目,点击立即报名。

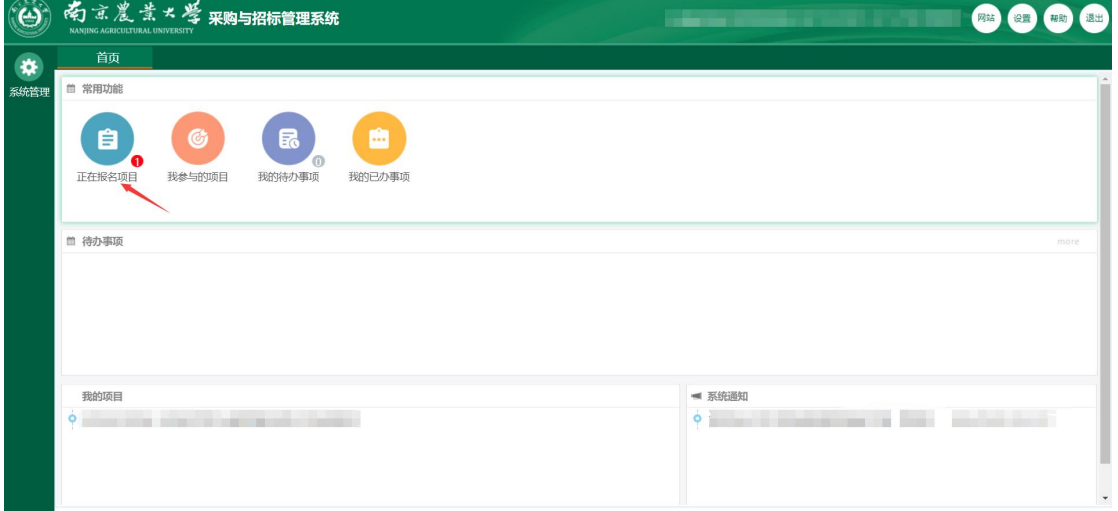

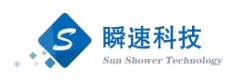

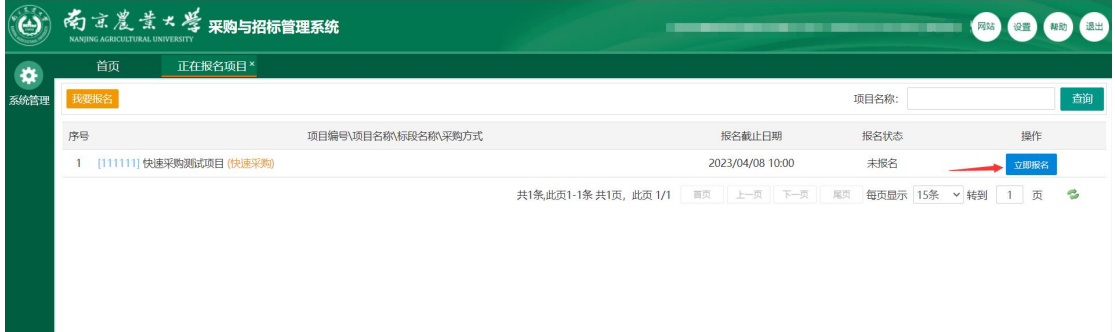

# <span id="page-5-0"></span>**3.** 投标响应

## <span id="page-5-1"></span>**3.1.**阅读招标公告

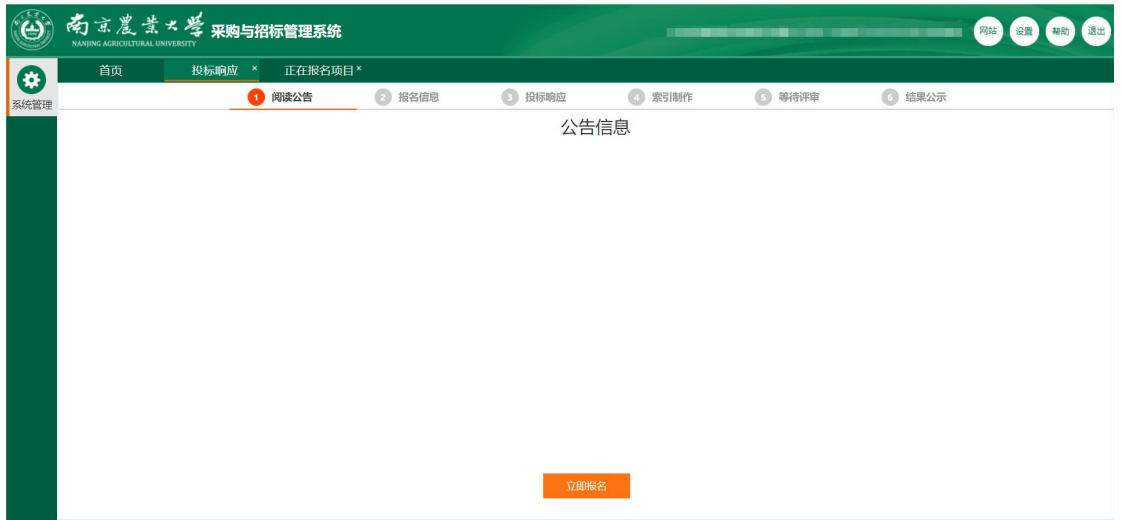

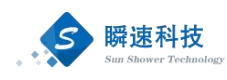

## <span id="page-6-0"></span>**3.2.**填写(核对)报名信息

I (Historical de sistem

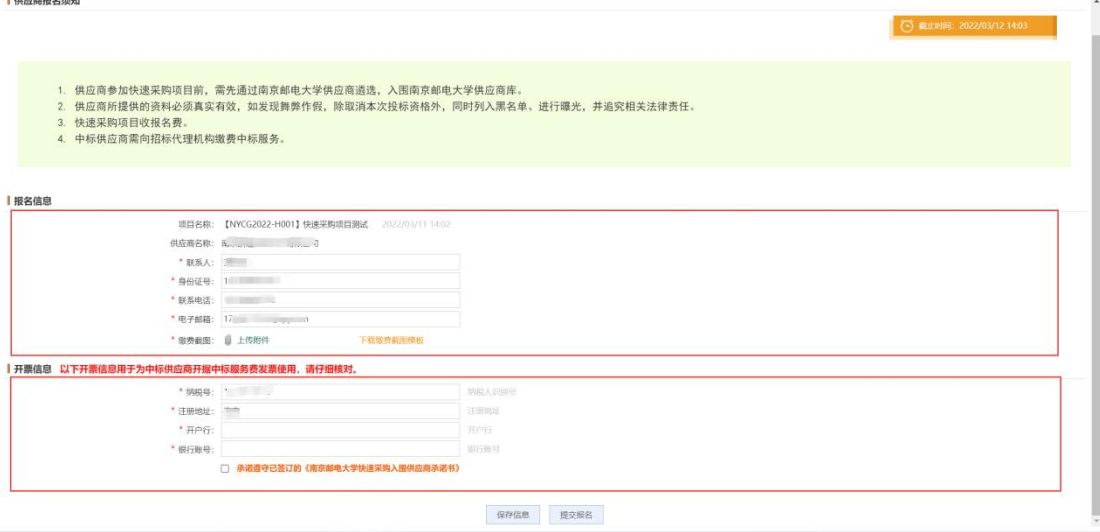

#### <span id="page-6-1"></span>**3.3.**报名缴费

根据采购公告中缴费方式进行报名缴费,并在填写报名信息环节上传报名缴费截 图以便审核人员进行报名缴费审核。提交报名信息后请等待报名审核人员进行报 名审核,并及时关注南京农业大学采购招标管理系统报名审核进度。

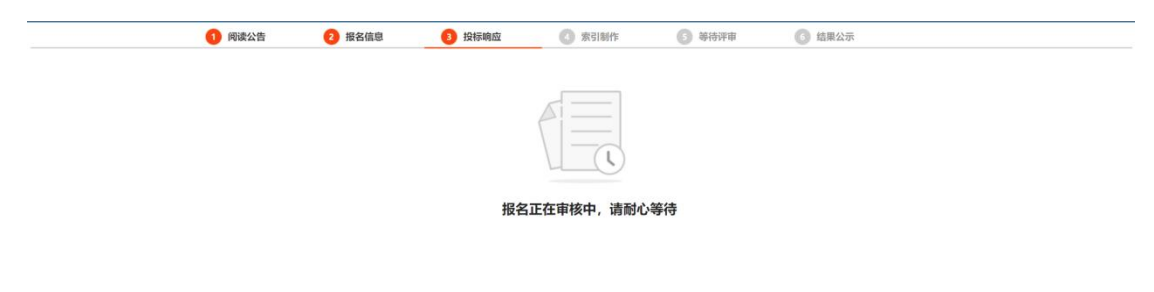

#### <span id="page-6-2"></span>**3.4.**投标响应

报名审核通过后,供应商需登录系统进行投标响应。

投标响应分为两部分,第一部分为阅读招标文件,第二部分为投标响应编制

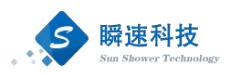

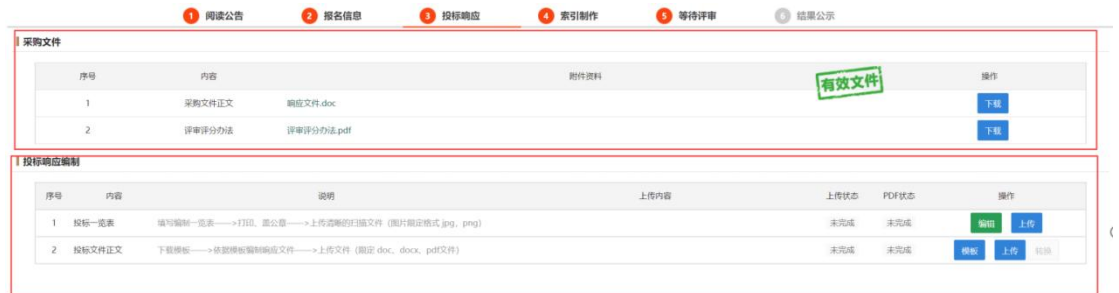

**7** F-B

投标响应编制分为三个模块,投标一览表,投标文件正文、索引制作 供应商需严格按照要求进行各个部分的编制。

## <span id="page-7-0"></span>**3.4.1.**投标响应编制**-**投标一览表

第一步,编辑投标一览表内容,填写报价。

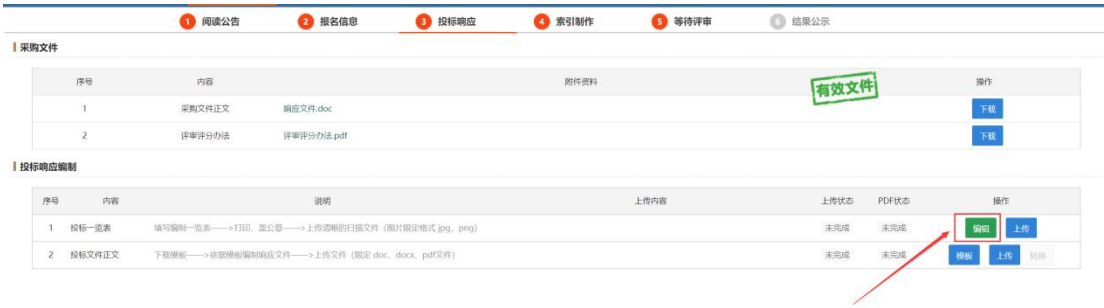

第二步,填写完成后,点击打印下载投标一览表文件,进行打印盖章。

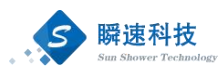

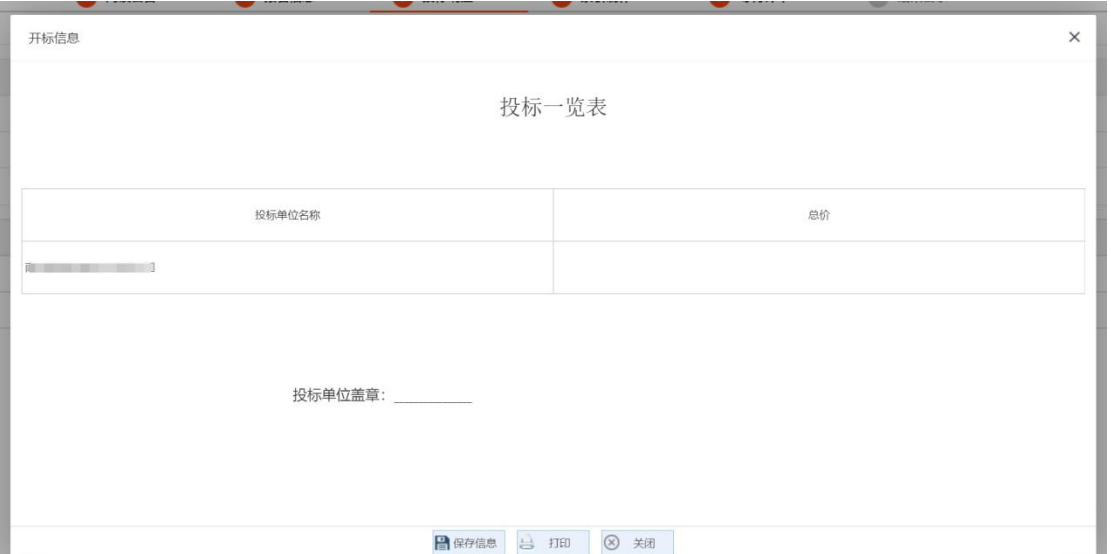

## 第三步,点击上传,上传打印盖章的投标一览表文件扫描件或者照片。

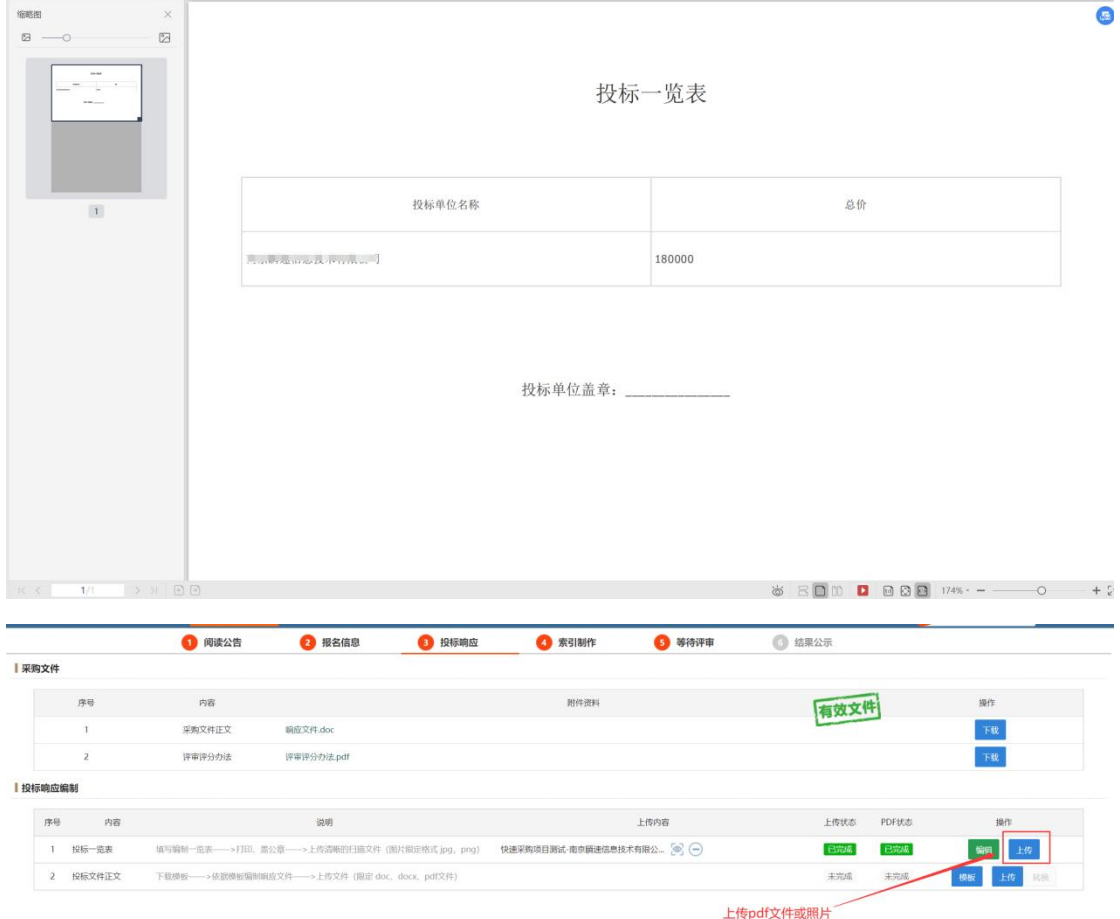

## <span id="page-8-0"></span>**3.4.2.**投标响应编制**-**投标文件正文

根据招标文件要求制作投标文件,将制作好的投标文件上传到系统中,投标文件

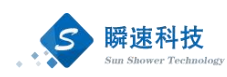

格式为 doc、docx、pdf 文件。制作的投标文件需根据招标文件要求制作带有目 录的投标文件,以便于制作索引。也可以将做好的 doc、docx 转换为 pdf 文件查 看做好的 doc、docx 是否符合要求,也可以直接上传 pdf 文件。

如下图:

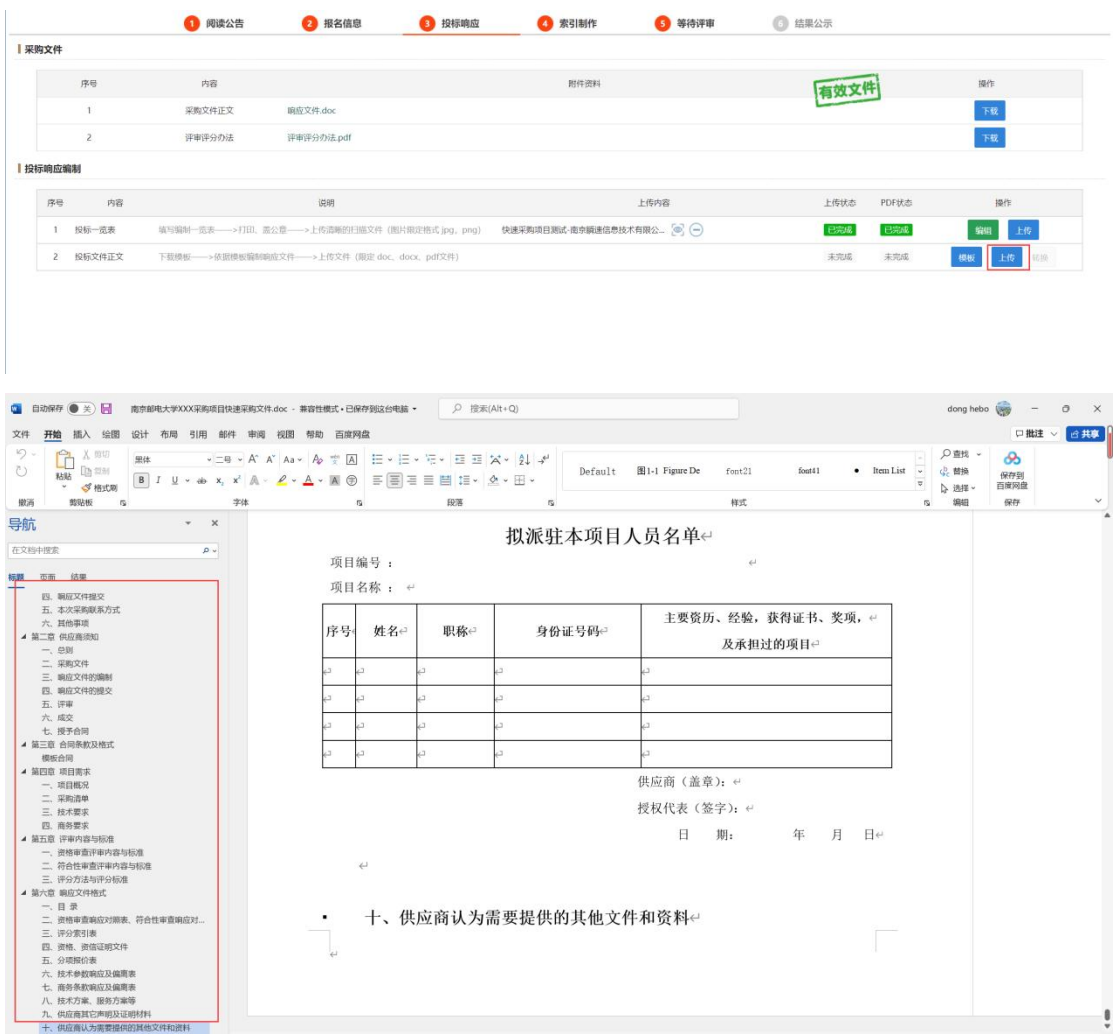

使用 Word 另存为 pdf 文件时,点击选项,选择"创建书签时使用",选择"标题"。

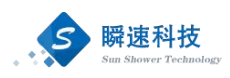

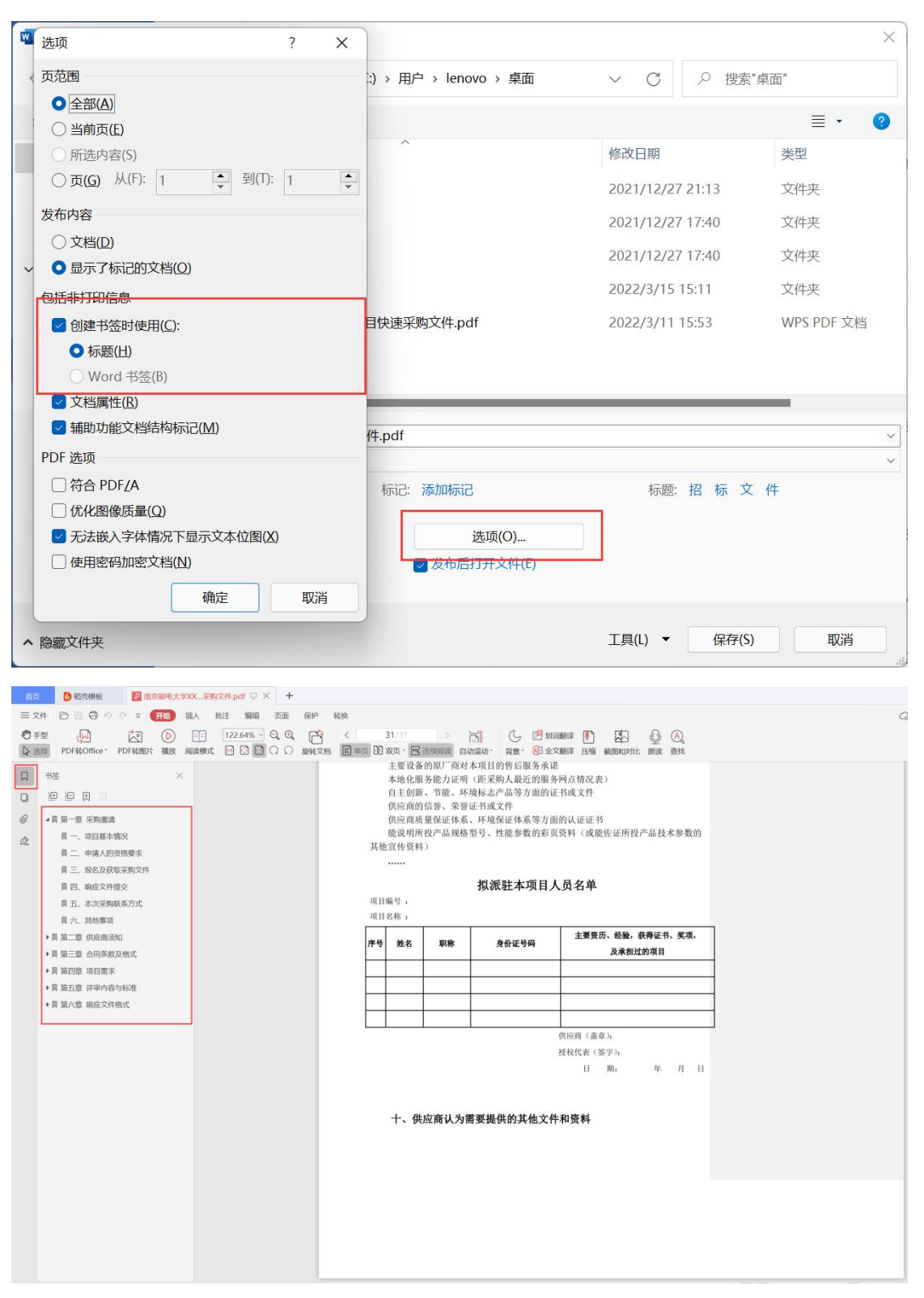

如果上传的文件类型为 doc, docx 需进行类型转换。全部完成之后点击先一步进 行索引制作。

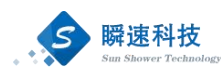

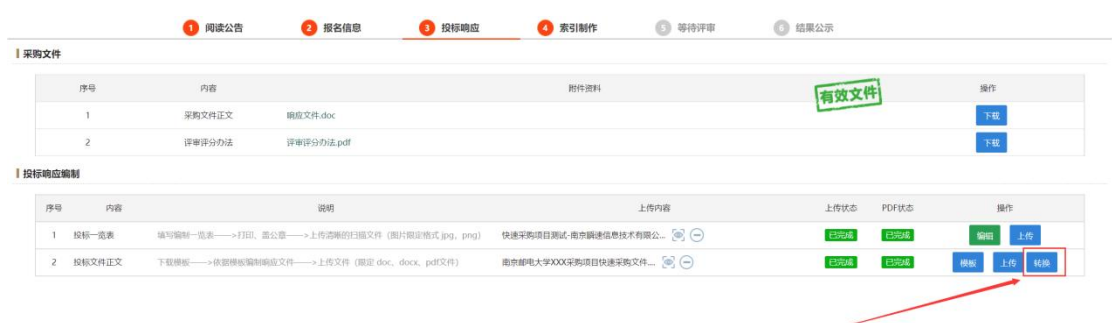

## <span id="page-11-0"></span>**3.4.3.**投标响应编制**-**索引制作

在索引制作环节先点击左侧评审项,然后点击右侧目录进行定位,每个评审项可 以设置多个定位,设置完成后进行完成提交。在投标时间截止前可进行撤回修改。

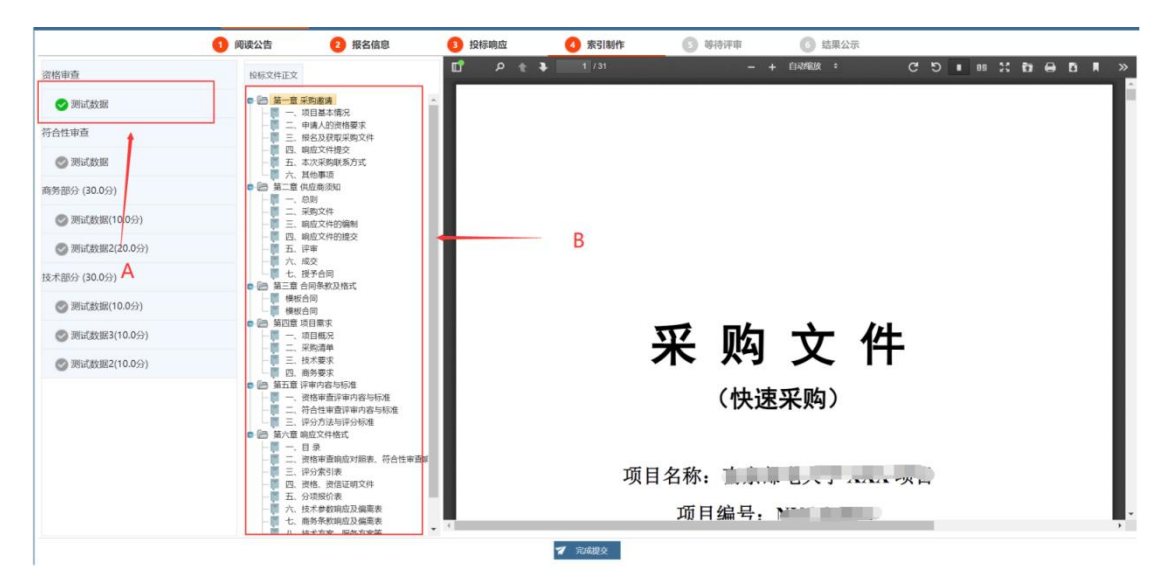

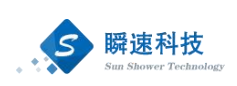

# <span id="page-12-0"></span>**4.** 等待评审

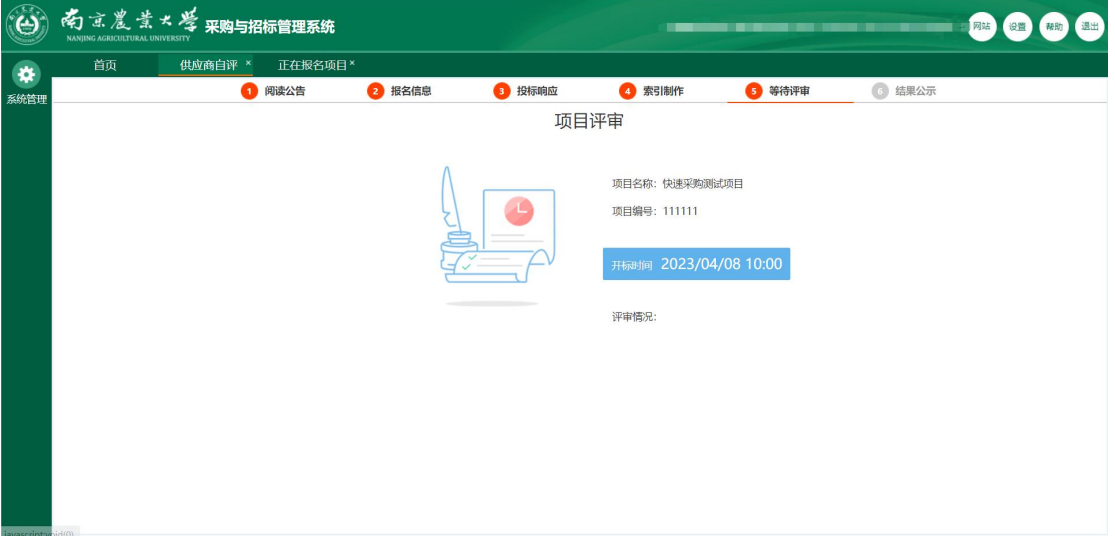

评审结束之后即可查看评审情况。